## **Setting Up A Development Environment**

*Book 7* 

U:\Book\Book\_07.doc

Setting Up A Development Environment

There are momentary hundreds of different HTTP servers, a number of compilers 5 and thousands of design tools for web design and web application development. We decided to use the Microsoft Internet Information Server as an HTTP server for Intel and Windows

#### **What to Read in This Part**

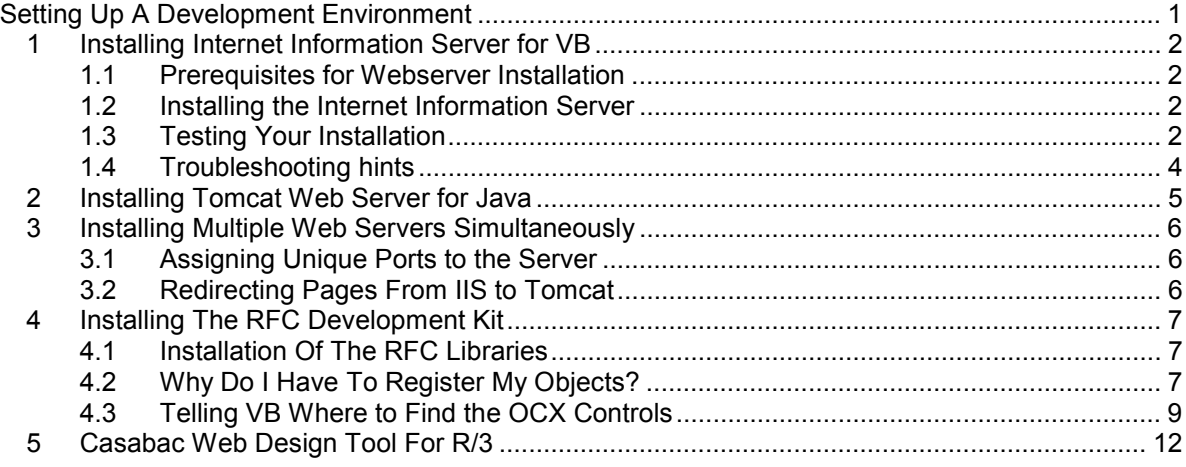

10 **Fehler! Es wurden keine Einträge für das Inhaltsverzeichnis gefunden.**

## **1 Installing Internet Information Server for VB**

**A web server is a simple listener agent that receives requests from a client, interprets them and presents a matching result. There are a variety of web server applications on the market, which are more or less alike.** 

Simple web servers available for windows have a typical size of several hundred Kilobytes, so they are pretty small. Their size may vary with the range of features 15 and degree of flexibility offered.

> We will give some hints on how to install a web server application on a typical Windows NT/2000 or Windows 98/Millenium Workstation. Our preferred web server for development is the Microsoft Personal Web Server that comes free with Microsoft FrontPage.

#### **1.1 Prerequisites for Webserver Installation**

20 You can install a web server on your workstation. To install it on an NT computer, you need to have NT Local Administrator rights, which are necessary to modify any registry entries and to install new DLLs. To make the web server function, your computer needs to have TCP/IP protocol installed.

However, for developing web server applications your computer need not be 25 really attached to the network. In this case your computer will be client and server at the same time. If your computer is already part of a functioning network, then you do not need to do anything else. If you can login locally to R/3, this is certainly the case.

#### **1.2 Installing the Internet Information Server**

Now you can install your web server using the installation and set-up procedure 30 provided by the web server software. The installation will install the web server program files and create a set-up configuration, which defines a certain directory on your computer as the web server root directory. Personal Web server together with FrontPage creates a directory called *C:\WWWROOT* where the drive letter may vary. Personal web server is started as a front-end application and will show 35 a small icon in the Windows system tray (the right end of the task bar), called the *web manager*, where you can modify some parameters of the software. Older versions of the Personal Web server will also show in the Windows *Control Panel* where you can do additional set-up.

#### **1.3 Testing Your Installation**

After a successful installation you can test the web server by calling it via your 40 web browser. Start the Internet Explorer on the server and enter as URL, the IP address of your local computer, which is always "127.0.0.1". This will display the default page of your web server.

#### Testing Internet Information Server Installation

Microsoft® Internet Information Server is part of the free Windows NT Options Pack. It can also be downloaded free of charge from the **Personal Webserver PSA** supports full power of IIS including ASP

Scripts.

The Microsoft Internet Information Server is a product that comes free of charge with the Windows NT Options pack. It consists of FrontPage server extensions and the Personal Webserver. To install it, you need to follow the instructions that come with the IIS. If the installation has been successful you should see the default welcome screen, when you call the site http://localhost.

The Personal Webserver is a simple web server with the same capabilities as the whole Internet Information Server. The only limitation is that it is not designed to handle multiple requests at the same time. This is fine for development purposes. It naturally supports Active Server Pages ASP to develop server-side Visual Basic

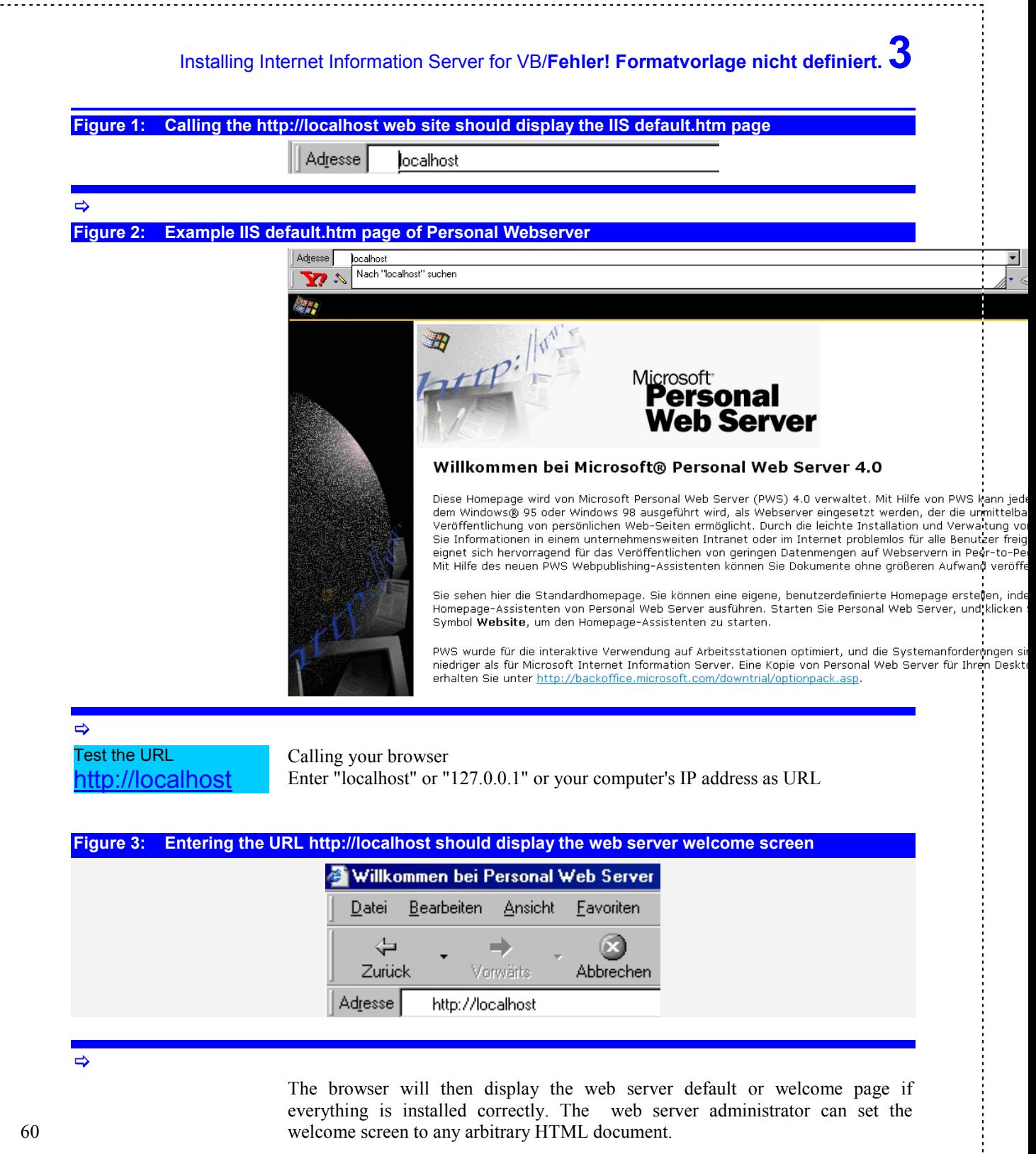

 $\sim$   $\sim$   $\sim$ 

11

## **4 Fehler! Formatvorlage nicht definiert.**/Setting Up A Development Environment

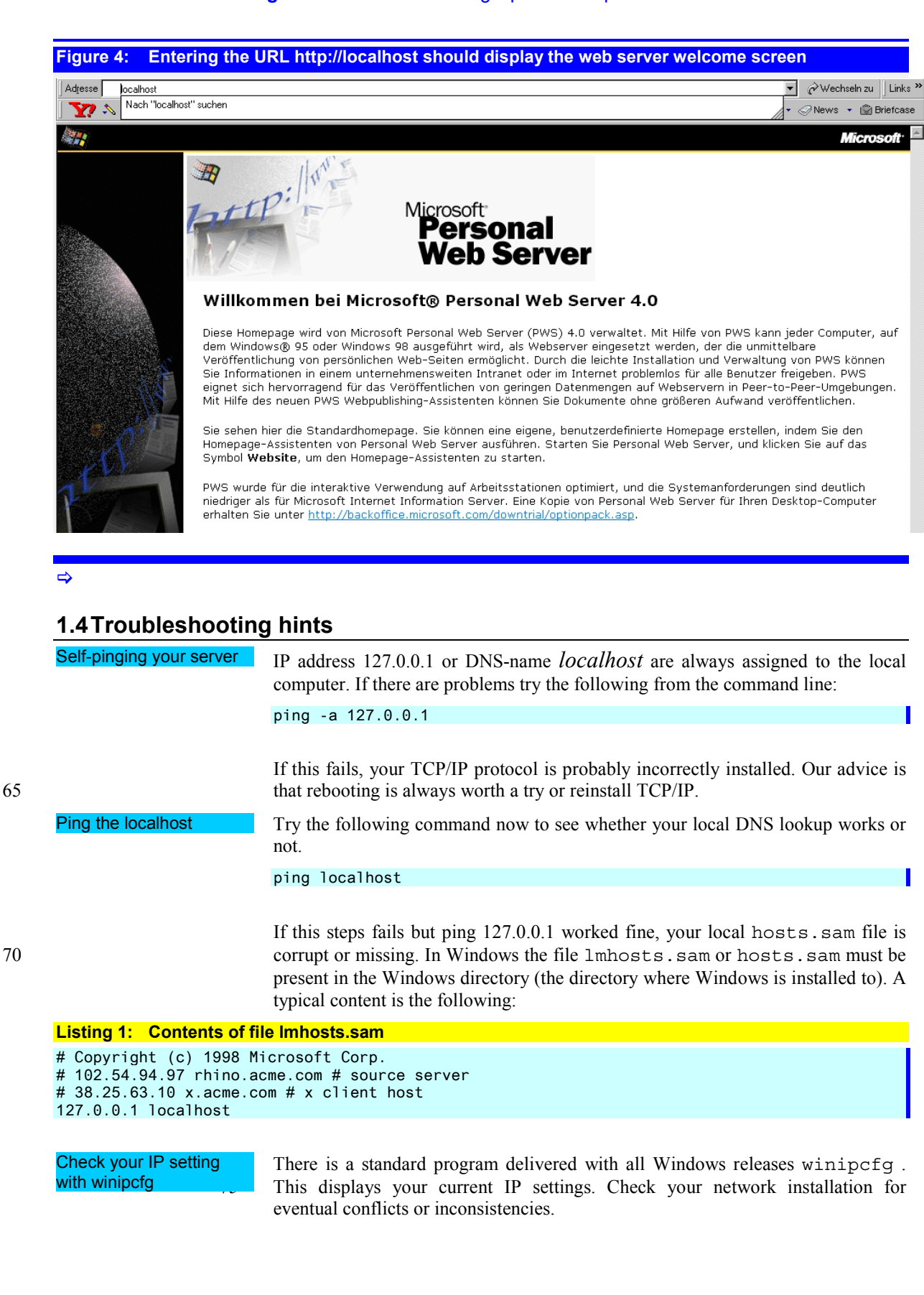

## **2 Installing Tomcat Web Server for Java**

**Tomcat** 

## **3 Installing Multiple Web Servers Simultaneously**

**Theoretically an unlimited number of web servers can coexist simultaneously on the same physical server, provided they are installed to different IP ports. E.g. Internet Information Server and Jakarta Tomcat can both reside peacefully on the same physical server. In fact they can even collaborate successfully with each other. In making them work together, you can make use of the strength of COM-based Windows applications and the portability of Java servlets.** 

### **3.1 Assigning Unique Ports to the Server**

**After installing the two servers you have to assign them two differing ports to listen to. E.g. you can make IIS to listen to standard port 8080 and assign port 8081 to Tomcat.** 

### **3.2 Redirecting Pages From IIS to Tomcat**

**IIS can redirect an HTTP request to any arbitrary URL. The URL may have a port specified and be thus treated by a different HTTP server.** 

80

## **4 Installing The RFC Development Kit**

**R/3 communicates with the PC via a specially defined TCP/IP transport layer. The specification of this RFC transport is proprietary to SAP. In order to access R/3 via RFC you have to use the object libraries that come with the SAPGUI and are automatically installed with a full SAPGUI installation.** 

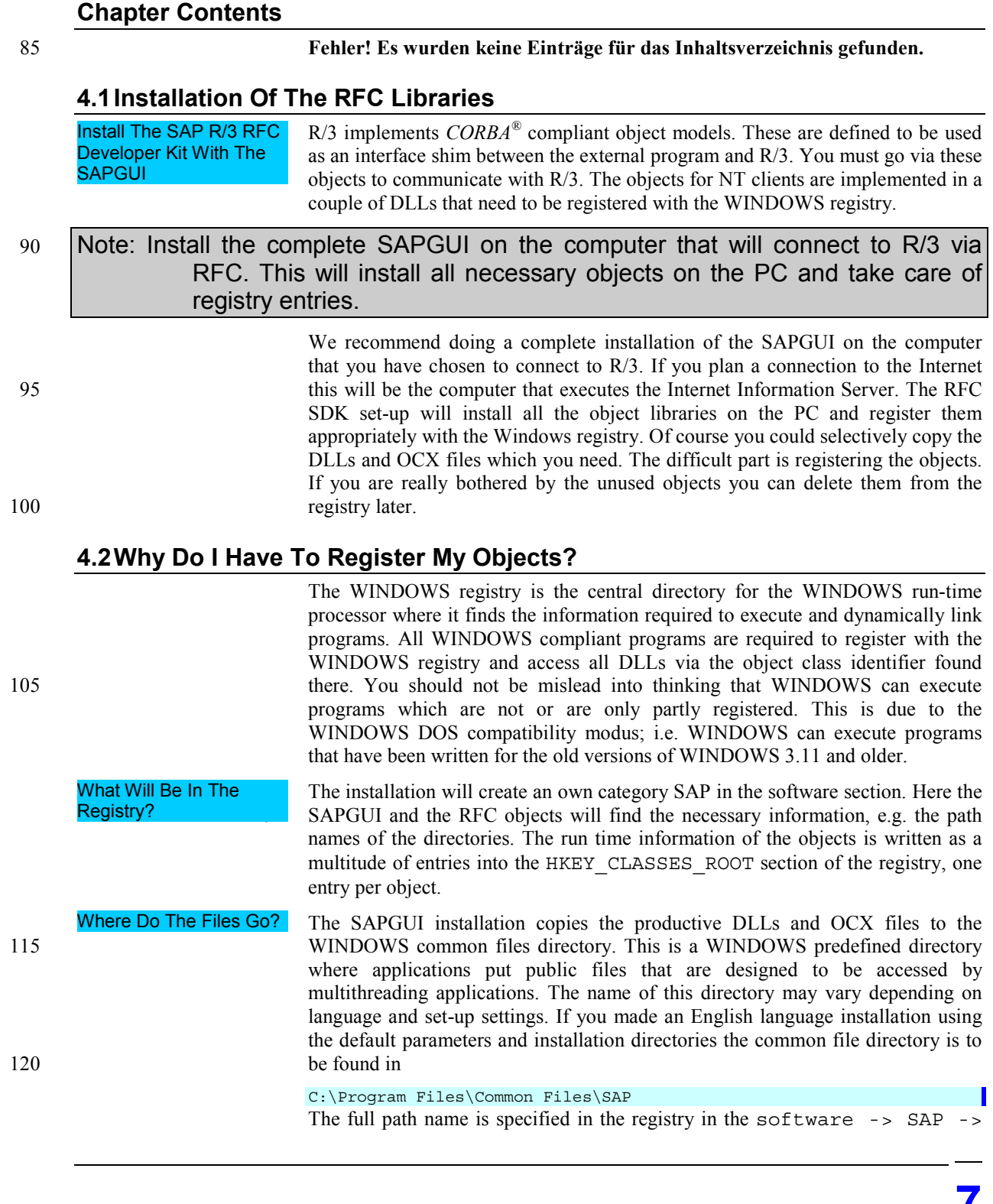

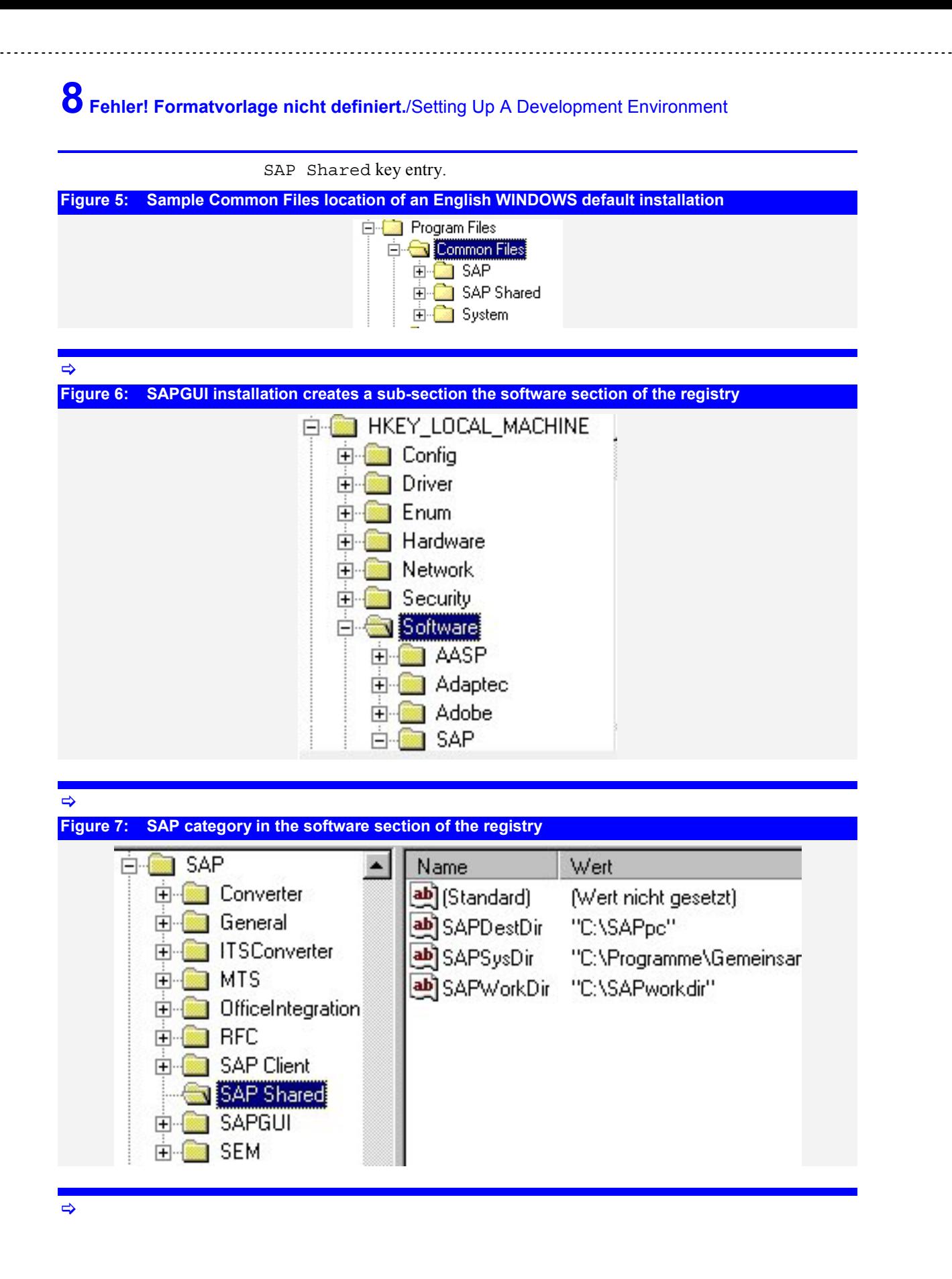

## Installing The RFC Development Kit/**Fehler! Formatvorlage nicht definiert.9**

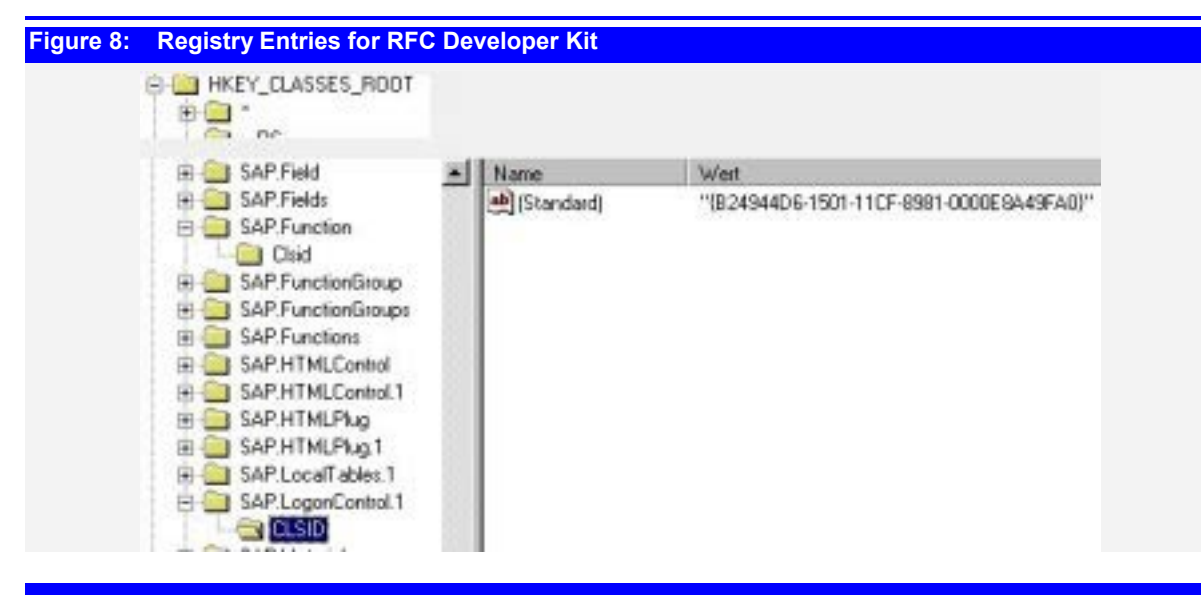

 $\Rightarrow$ 

#### **4.3 Telling VB Where to Find the OCX Controls**

**VB uses a complicated strategy to locate the OCX and DLLs that are used in a project. The safest way to ensure that VB knows the OCX you want to use is to define it explicitly to the IDE.** 

A typical Visual Basic program makes intensive use of class libraries that are stored in DLL files or as OCX-controls. Although the object classes contained 125 therein are generally well registered in the WINDOWS® registry, Visual Basic does not recognize them automatically unless it is told where to look for them.

> In the menu entry "Reference" of the Visual Basic IDE you can tell which DLLs or OCX files should be actively searched for classes and objects, when a program is compiled or executed.

130 SAP's OCX controls are usually stored in the WINDOWS® common files directory, which exists in every proper WINDOWS® installation. In a standard US-English installation the directory would be named by default as:

\Program Files\Common Files\Sap\System

However, the path to common files is a registry option, so it can be changed after installation. Non-English installations especially, rename the directory to a name 135 in the local language.

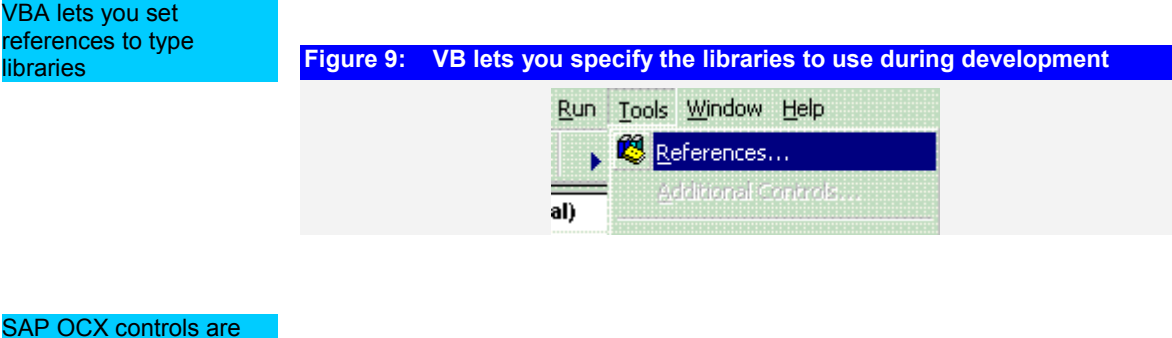

installed to the Windows Common Files directory

# **10 Fehler! Formatvorlage nicht definiert.**/Setting Up A Development Environment

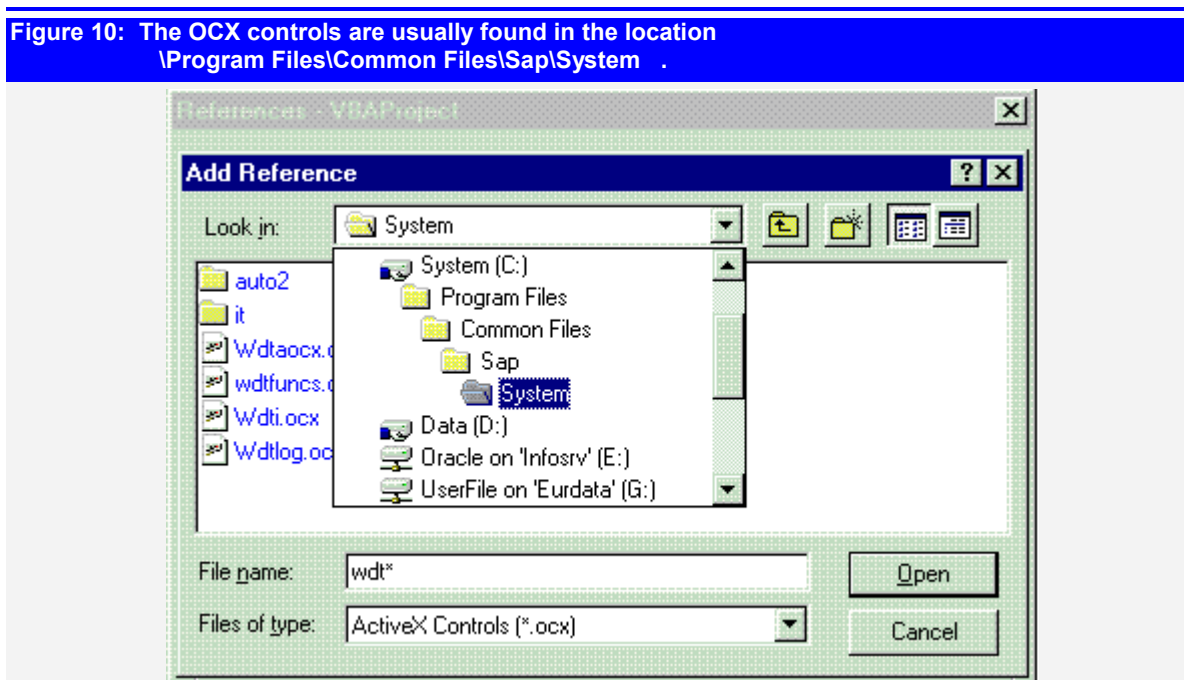

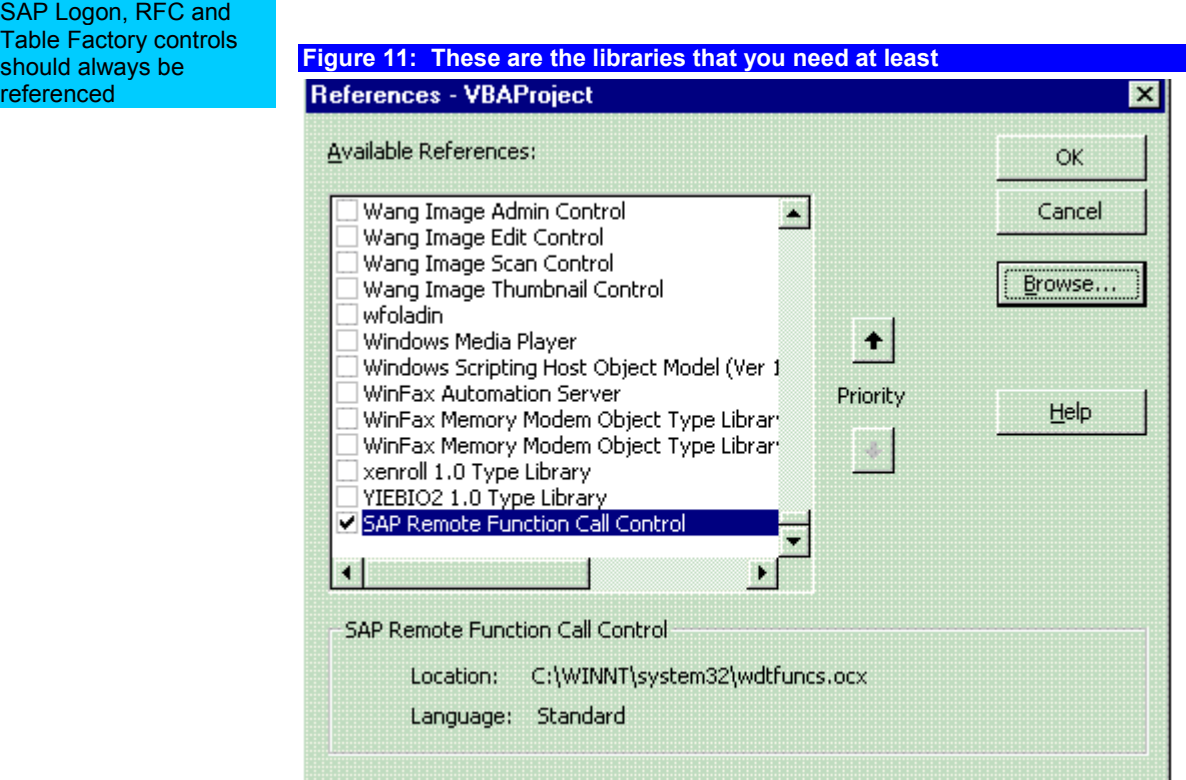

should always be referenced

# Installing The RFC Development Kit/**Fehler! Formatvorlage nicht definiert.11**

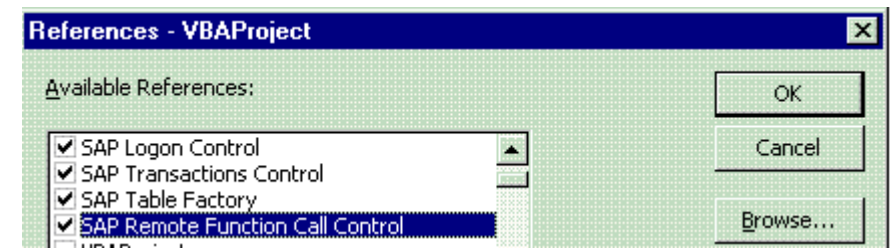

145

**12 Fehler! Formatvorlage nicht definiert.**/Setting Up A Development Environment

## **5 Casabac Web Design Tool For R/3**